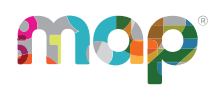

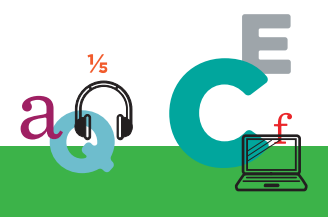

# **MQP**GROWTH<sup>®</sup>

# **ASSESSMENT COORDINATION GUIDE**

This *Assessment Coordination Guide* is written for leaders at schools or the district who:

- Prepare for assessment, including:
	- <sup>o</sup> When to test
	- $\circ$  What subjects to test (and what to restrict)
- Oversee assessment, including:
	- <sup>o</sup> Proctor preparation
	- Completion of testing

### **Contents:**

- [Choose](#page-1-0) MAP Roles on page 2
- [Choose](#page-4-0) Dates for Testing on page 5
- Set [Testing](#page-7-0) Rules on page 8
- Testing [Schedule](#page-15-0) Samples on page 16
- Prepare [Proctors](#page-17-0) on page 18
- Oversee and [Complete](#page-18-0) Testing on page 19
- Test [Descriptions](#page-23-0) Summary on page 24

NWEA and MAP are registered trademarks, and MAP Growth and MAP Reading Fluency are trademarks, of NWEA in the United States and other countries. The names of other companies and their products mentioned are the trademarks of their respective owners.

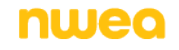

# <span id="page-1-0"></span>**Choose MAP Roles**

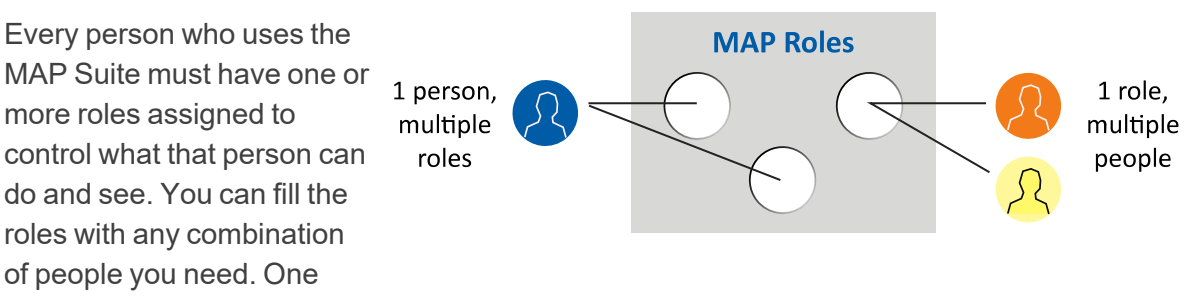

person can hold multiple roles, and multiple people can hold the same role to serve as backups.

**Quick tip:** Use the examples below the following diagrams. Also, avoid assigning both school-level and district-level roles to an individual. For example, your School Proctors should not have the District Proctor role. Similarly, avoid assigning all roles to individuals.

## **See also the detailed spreadsheet: Role [Permissions](https://teach.mapnwea.org/impl/RolePermission.xlsx)**

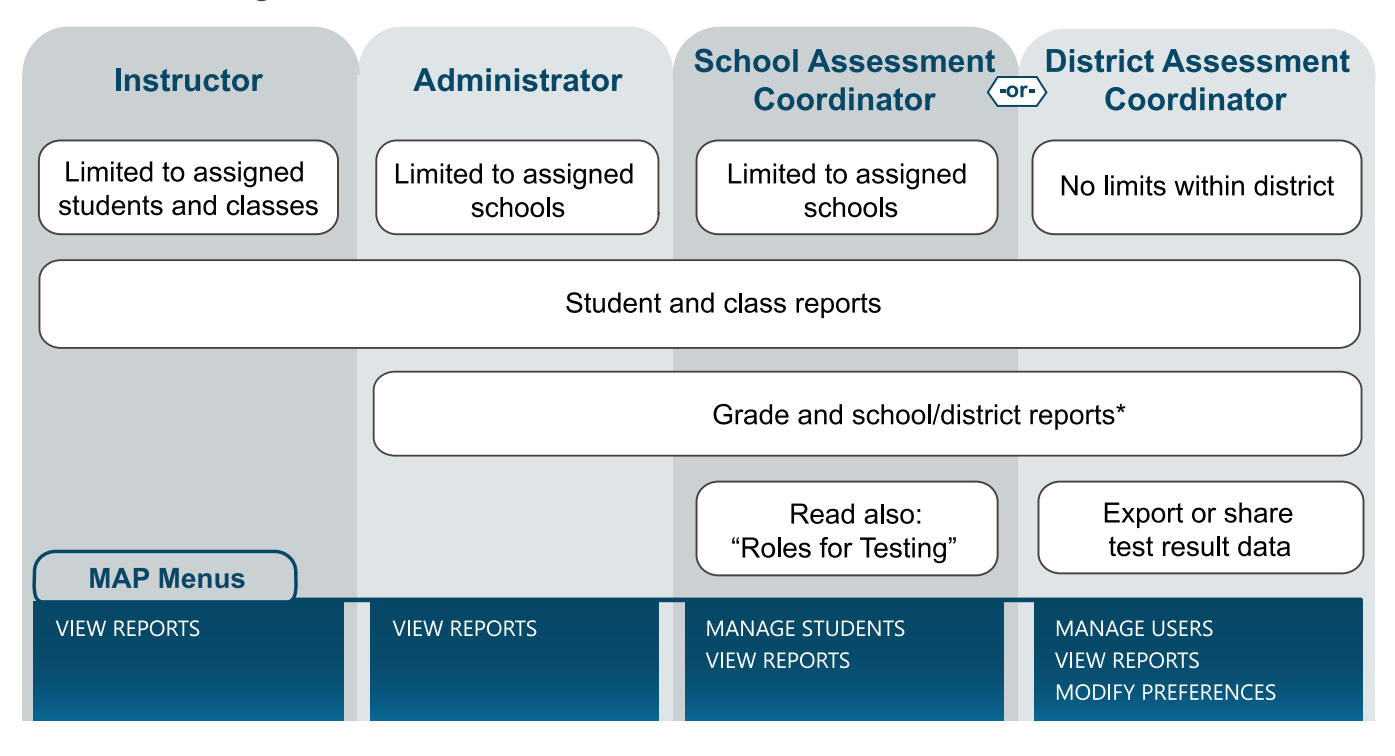

## Roles for Using Data

### **Examples for Using Data:**

- **Teachers typically use the Instructor role.**
- <sup>l</sup> Principals and school leaders typically use the **Administrator** role to see results from all students. Or, if they also coordinate test administration, they could use the **School Assessment Coordinator** role.
- **Interventionists and specialists could also use the Administrator role; but for greater** security, they could have the **Instructor** role and a special "class" of students assigned to them during the roster enrollment.

## Roles for Testing

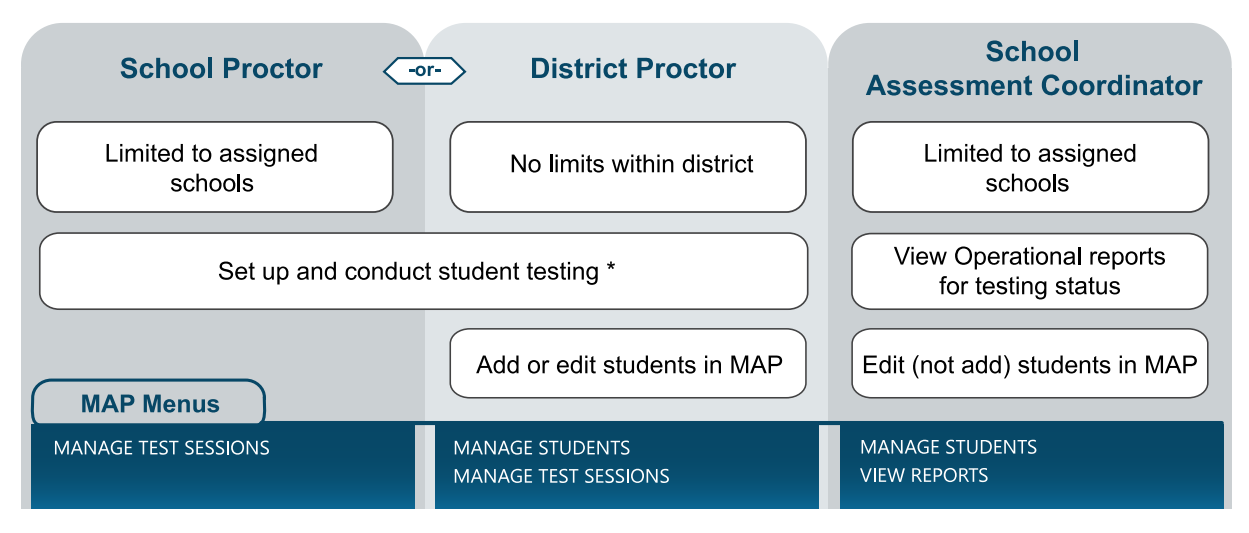

### **Examples for Testing:**

- <sup>l</sup> For teachers and staff who only need to administer testing, use the **School Proctor** role. **\*Note:** School Proctors can only access testing sessions that they or the District Proctor creates.
- **The District Proctor** role is for anyone who helps to lead other Proctors. It enables creation of testing sessions that other Proctors can use, as well as creation of student profiles.
- **Example 2** School leaders who need to monitor testing status typically use the **School Assessment Coordinator** role. This role is restricted, however, from adding student or user profiles.

## Roles for MAP Setup and Maintenance

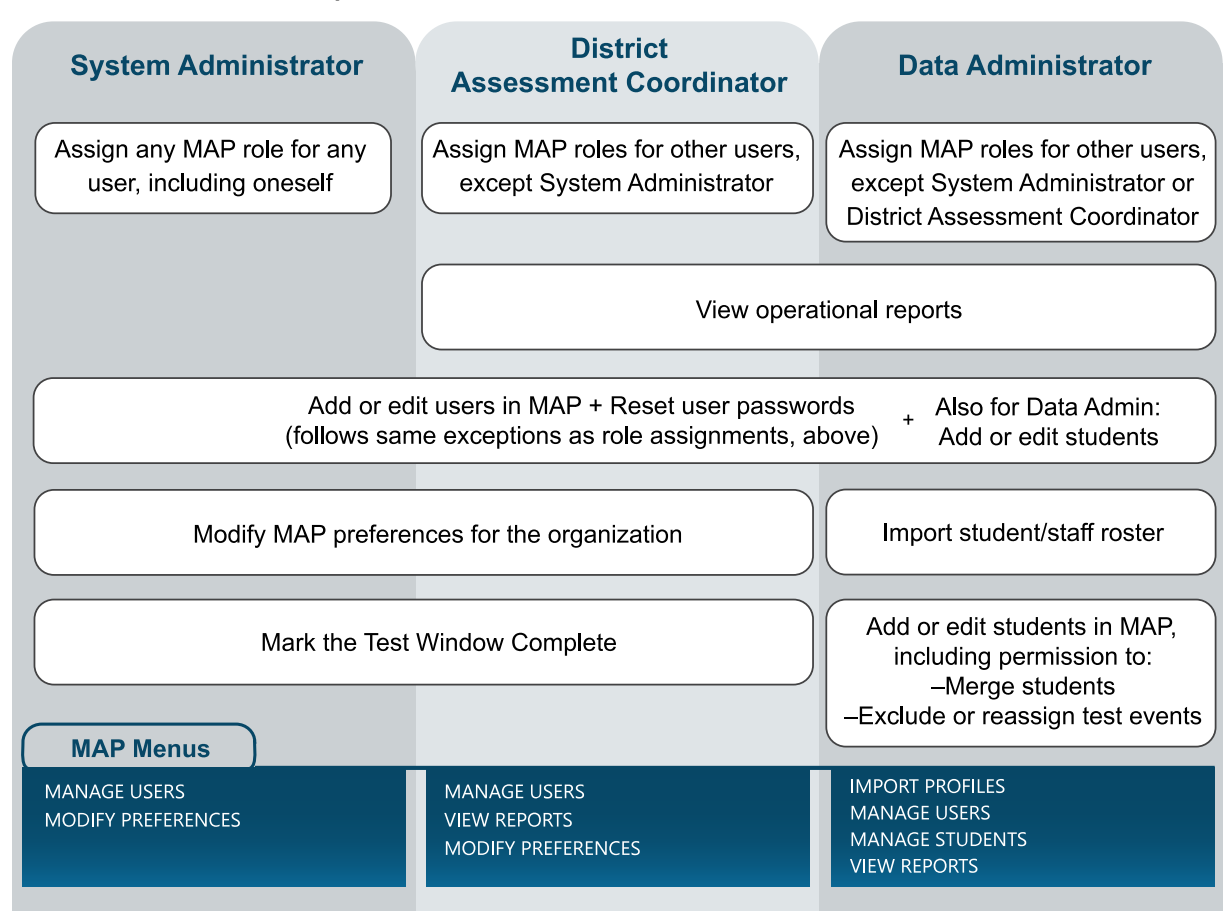

### **Examples for Setup and Maintenance:**

- **Only a few leaders should have the System Administrator** role because it enables you to grant access to any part of the platform.
- <sup>l</sup> Leaders in charge of the assessment typically use the **District Assessment Coordinator** role.
- The person who imports your enrollment roster each term needs the **Data Administrator** role.

# <span id="page-4-0"></span>**Choose Dates for Testing**

Every year and ideally every term, you should complete the Date Setup Before [Testing](#page-5-0) on [page](#page-5-0) 6. As you make decisions, refer to the following considerations and the Testing [Schedule](#page-15-0) [Samples](#page-15-0) on page 16.

To learn the basics, view the following video: [When](https://teach.mapnwea.org/impl/maphelp/ApplicationHelp.htm#cshid=960) to Test

Summary:

- Length—Keep the test window length short (about 3 weeks) so you can make valid comparisons, especially between students in the same grade.
- Consistency—To ensure valid comparisons from one academic year to the next, try to keep the timing consistent.
- Spacing—Provide enough instruction between testing to give you meaningful growth measurements. For example, schools typically test around week 4 in the fall, week 20 in the winter, and week 32 in the spring.

### *Consider network traffic:*

The network traffic at each school limits the number of testing sessions you should schedule at any given time. Considerations include:

- Total number of students testing at the same time
- Kinds of tests (tests for the primary grades require more bandwidth because of the audio)
- Other networking activity (ideally, keep Internet use to a minimum during testing)

## <span id="page-5-0"></span>**Date Setup Before Testing**

Follow these steps as you prepare for MAP testing.

## Required: set district test dates

Set your testing dates for the coming terms as soon as you know the schedule. You can also modify dates at any time as schedules change.

Required MAP Role: **District Assessment Coordinator** or **System Administrator**

- 1. In the left navigation pane, select **Modify Preferences** > **Manage Terms**.
- 2. With the year selected, click **View/Update Terms**. If needed, click **Add Academic Year**.
- 3. Scroll to the coming term.
- 4. *Optional*—Clear the **Active** check box if you never use a term, such as summer, and you do not want it to appear in the menus for proctors and teachers. (This option has no effect on MAP report data.)
- 5. For **Term Start** and **Term End**, you can usually keep the default dates, unless they conflict with your academic terms.

**If you do not use four terms:**

You can define the unused terms so they do not interfere with active terms. For example, if your district or organization uses a semester system and does not offer a winter term, you can define the winter term to take place on a weekend, winter break, or another day when no one will be testing. After all terms are defined, you can inactivate unused terms so they do not appear in the list of selections throughout the MAP system.

- 6. Set the **Test Window** dates to match the weeks you intend to conduct testing.
- 7. *Recommended*—Set **Weeks of Instruction** so that your MAP reports show the most precise norms percentiles. Match the average number of weeks from the **beginning of the school year** to the time when most students begin to test, across all subjects and grades.
- 8. Specify how widely to apply your changes by selecting one of the following options: **Apply Test Window dates to every school in the district:** Overrides any custom dates that have been applied to specific schools.

**Apply Test Window dates only to schools without defined custom test window dates:** Protects custom dates that have been applied.

9. Click **Submit**.

If a date you entered is invalid (such as a date outside of the instructional term), an error message appears at the top the page. Correct the date and click **Submit** again.

## Optional: set school-specific test dates

If needed, you can define test dates for each school. For example, you could set different dates for your elementary schools and high schools.

*Prerequisite*: The district-wide test window dates in **Manage Terms** must be set to encompass all of your school-specific test windows.

Required MAP Role: **District Assessment Coordinator** or **System Administrator**

- 1. In the left navigation pane, select **Modify Preferences** > **Modify District**.
- 2. Select the school.
- 3. Click **View/Update Terms**.

The View/Update School by Term page lists the terms currently defined in the system.

- 4. Select the instructional term.
- 5. Click **Edit School Term**.
- 6. Modify the start date and end date as needed. **Note:** The dates must fall within the dates of the district test window.
- 7. Modify the **Weeks of Instruction**.
- 8. Click **Submit**.

If a date you entered is invalid (such as a date outside the instructional term), an error message appears at the top the page. Correct the date and click **Submit** again.

# <span id="page-7-0"></span>**Set Testing Rules**

As a District Assessment Coordinator, you will want to control the rules that MAP Growth uses during testing:

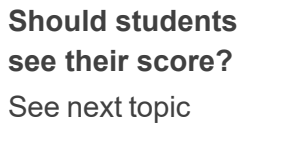

**tests students can take?** See Set Test [Restrictions](#page-8-0) on [page](#page-8-0) 9

**Should you restrict which**

**Should students be able to retest?** See Consider [Retesting](#page-11-0) Rules and [Policy](#page-11-0) on page 12

## **Set Test Score Display**

You control whether test results display on student devices when students complete their tests in the MAP system. This is a district-wide setting and is enabled by default to help involve students with their growth. If you encounter issues, however, such as students becoming overly competitive, you might disable the score display.

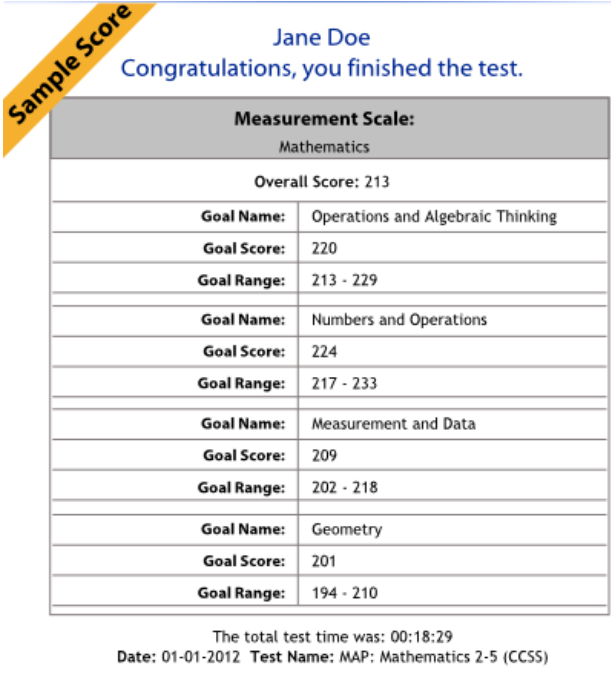

**Print Report** 

### *To modify the test score display:*

Required MAP role: **District Assessment Coordinator** or **System Administrator**

- 1. Open **Modify Preferences** > **Modify Tests**.
- 2. Near the top, either select or clear the option: **Display test results to students at the end of a test**.

## <span id="page-8-0"></span>**Set Test Restrictions**

Your district has the option to define which tests are appropriate for students, such as which grade level(s) may take each test. Restricted tests will be either hidden or blocked in the Proctor controls (Manage Test Sessions) so that Proctors do not mistakenly assign the wrong test.

### *Example restrictions for 6+ test:*

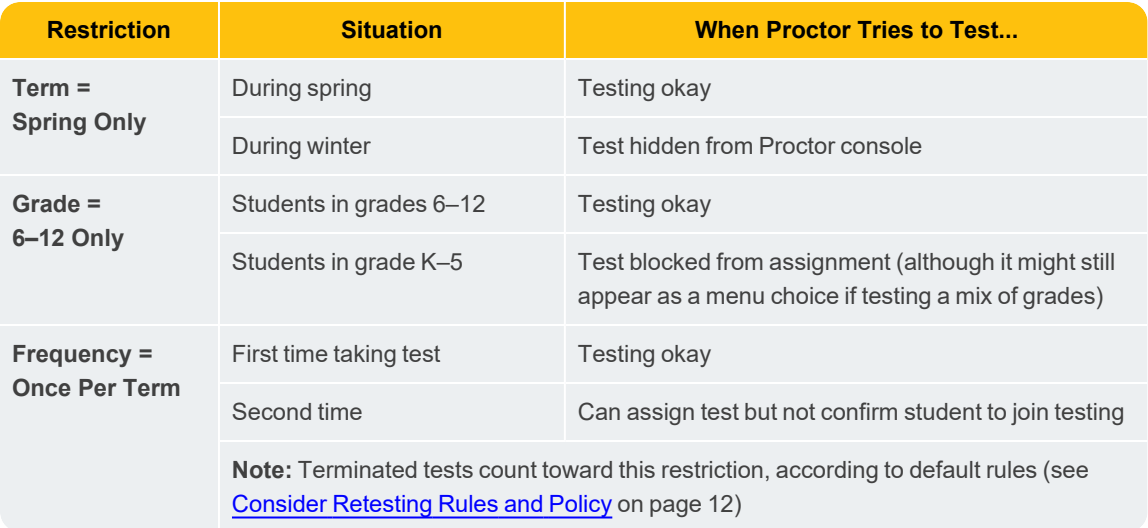

### *To set a test restriction:*

Required MAP role: **District Assessment Coordinator** or **System Administrator**

- 1. Open **Modify Preferences > Modify Tests**.
- 2. Select one or more tests, and click **Edit test settings**.
- 3. In the Configure Tests window, select any combination of checkboxes listed.

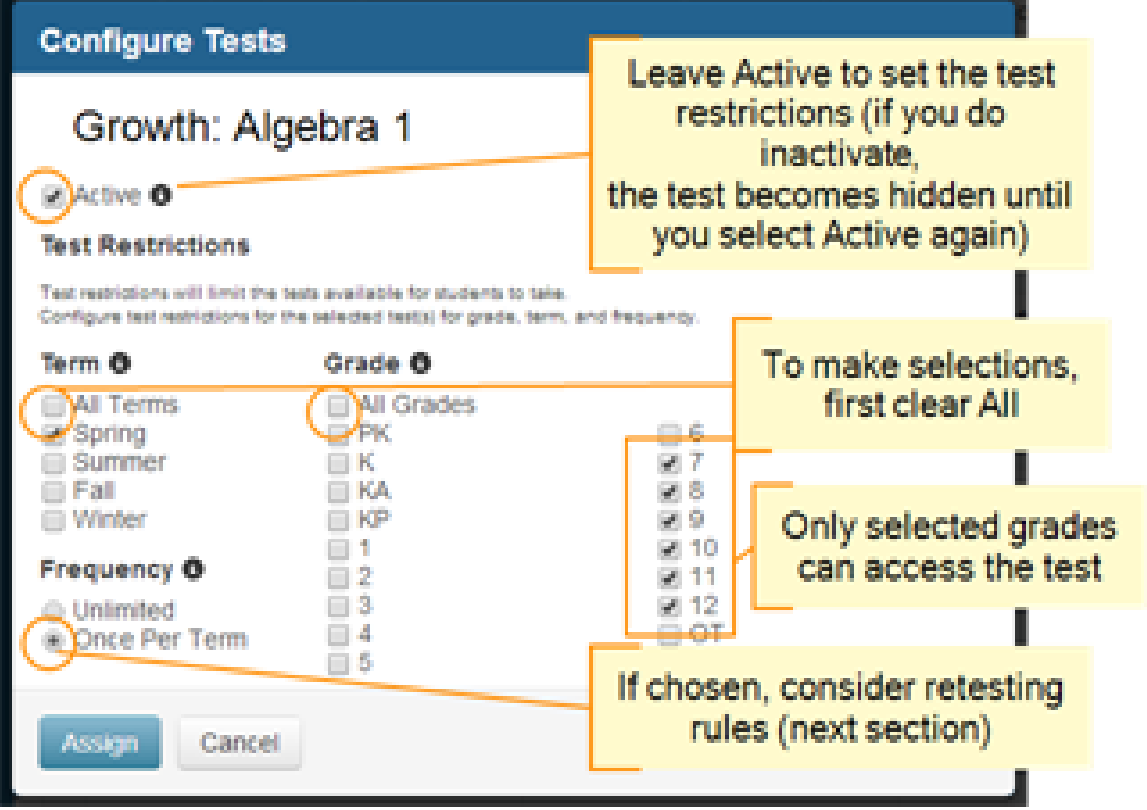

4. Click **Assign**.

*Recommendations for test restrictions:*

- Avoid changing test restrictions during the test window:
	- <sup>o</sup> For example, if you change the **Grade** restriction, but students under the restricted grade have suspended tests, they can no longer complete the test.
	- <sup>o</sup> Also, changing the Frequency to **Once Per Term** affects testing only from then on, so students who already completed testing in that term could still retest.
- For grade restrictions, allow for students in transition, such as fifth-grade students who may be ready for a 6+ test.
- **.** If you enable the **Once Per Term** restriction, be aware of these implications:
	- Terminated tests, like completed tests, count toward this restriction, according to default rules (see Consider [Retesting](#page-11-0) Rules and Policy on page 12).
	- Suspended tests will automatically become terminated after 28 days, and also trigger this restriction.

## Overriding the Once Per Term Restriction

If an individual student needs an exception to the **Once Per Term** test restriction, your school can override the restriction by excluding the first test event.

For example, if a fire drill occurred during testing, the Proctor might have accidentally terminated a test instead of suspending it. By default, a terminated test counts the same as a completed test. As a result, when the Proctor attempts to assign and confirm the same test later, the student would be ineligible to test:

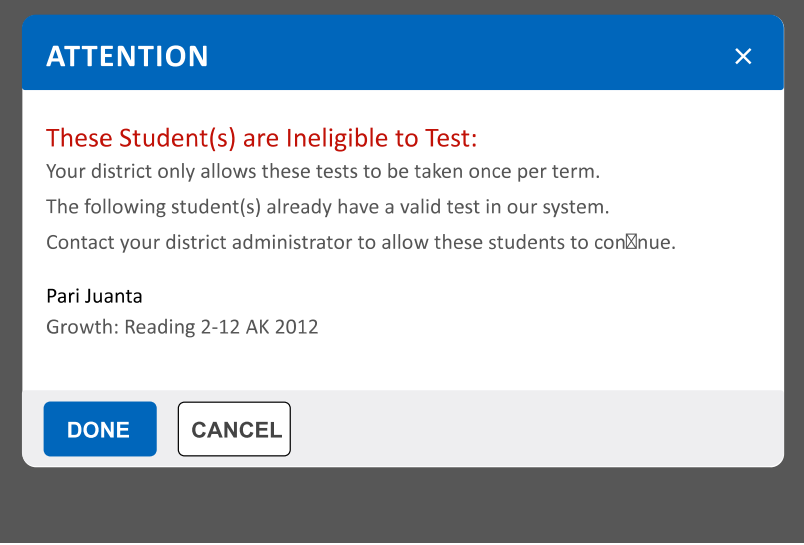

**Note:** This restriction occurs only if your district has kept the default retesting rules. For more information, see the next topic, Consider [Retesting](#page-11-0) Rules and Policy on page 12.

### *To exclude the student's test event:*

Excluding the test event from reports also excludes it from the test restriction. After excluding the first test, the Proctor can test the student as normal.

Required MAP role: **Data Administrator**

- 1. Click **Manage Students**.
- 2. Search for a student.
- 3. In the search results, select the student with the incorrect test event.
- 4. Click **View/Update Test Events**.
- 5. Select the test event (refer to the **Test Status** column to help distinguish which one).
- 6. Click **Exclude from Reports**.
- 7. To confirm:
	- a. In the **Included in Reports?** column, a dash appears for the excluded test event.
	- b. Wait for the overnight process and regenerate reports (the test should no longer appear).

## <span id="page-11-0"></span>**Consider Retesting Rules and Policy**

If you restrict a test to **Once Per Term**, the following retesting rules take effect. These district-wide rules allow exceptions so that students can still retest under appropriate circumstances.

However, if these exceptions do not match your retesting policies, NWEA can reverse any of these rules and disable the retesting exception. To request a change, district leaders can contact NWEA [Support](https://nwea.force.com/nweaconnection/s/support) (nwea.force.com/nweaconnection/s/support).

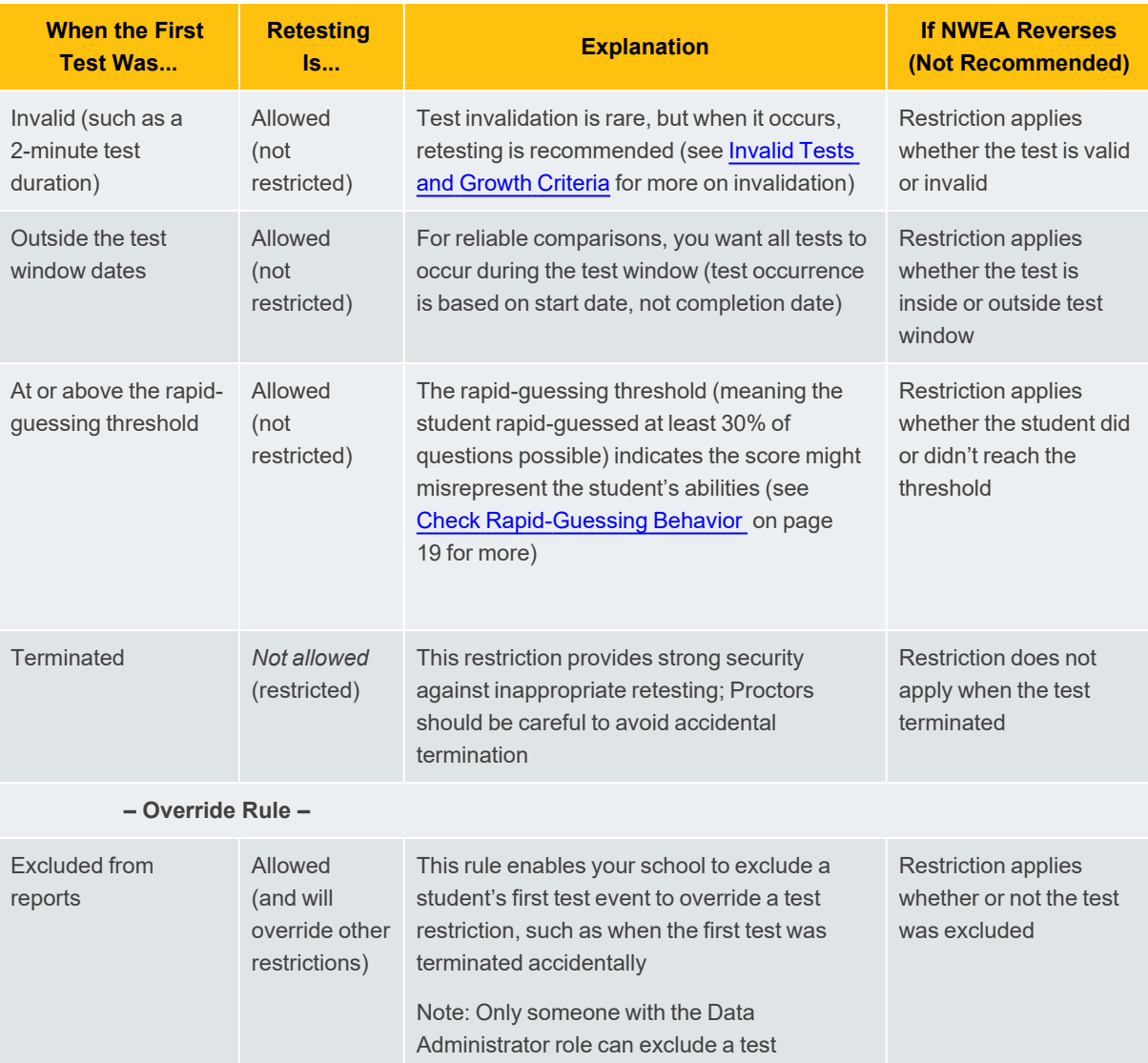

### *To see the active retesting rules for your district:*

Required MAP role: **District Assessment Coordinator** or **System Administrator**

- 1. Open **Modify Preferences > Modify Tests**.
- 2. Find the retesting rules listed at the top:

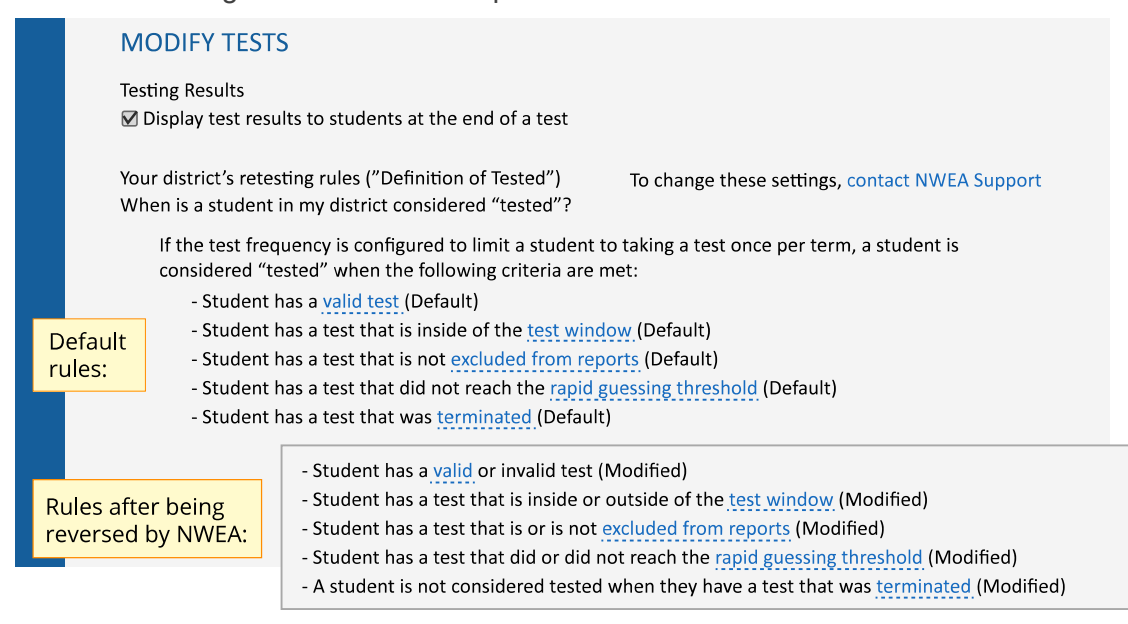

## <span id="page-13-0"></span>Your Retesting Policy

There are two overall goals to balance when considering whether to retest students for the same test in the same term:

• Provide ample chances for students to show what they know in an effort to support their learning

 $-vs-$ 

• Avoid aggressively retesting for the wrong reasons, such as the pressure to show greater growth between testing periods

NWEA recommends that you create a written policy that provides guidelines when making retesting decisions. A key piece to include in your retesting policy is a clear description of both the justification and the evidence needed for retesting.

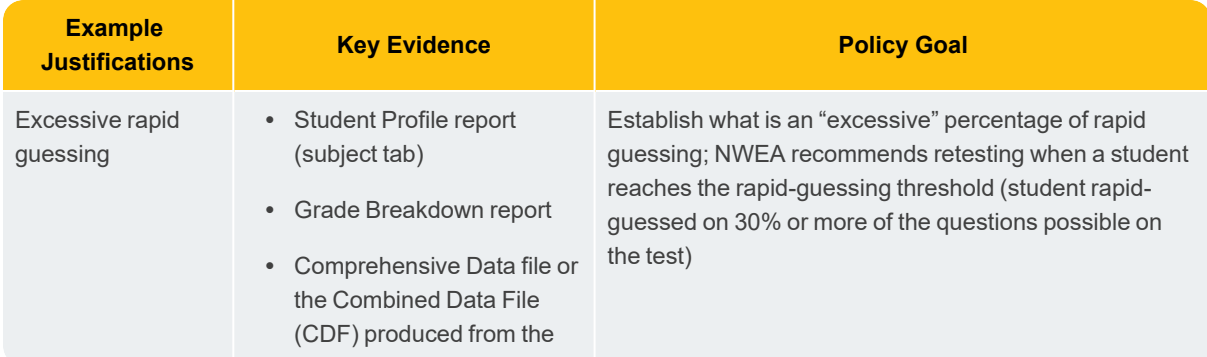

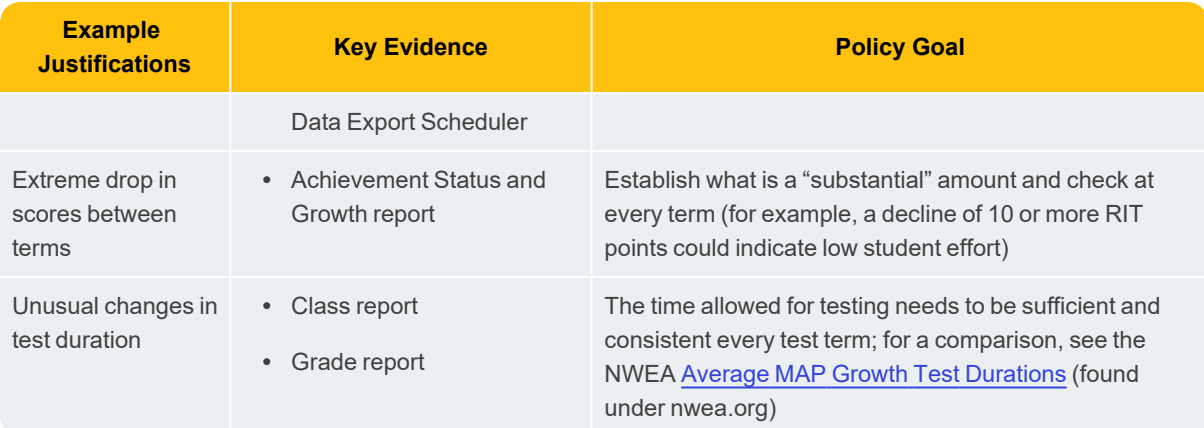

For more about retesting, see:

- How to Retest [Students](#page-20-0) within a Term on page 21
- Research articles under Student Test [Engagement](https://nwea.force.com/nweaconnection/s/student-test-engagement) community site (under nwea.force.com/nweaconnection/)
- Guidance for [Administering](https://www.nwea.org/content/uploads/2017/10/Guidance-for-Administering-MAP-Growth-in-High-Stakes.pdf) MAP Growth Assessments When Results Are Used for [High-Stakes](https://www.nwea.org/content/uploads/2017/10/Guidance-for-Administering-MAP-Growth-in-High-Stakes.pdf) Purposes (under www.nwea.org)

# <span id="page-15-0"></span>**Testing Schedule Samples**

Refer to the following examples when you schedule testing at your school. In addition, allow time in your schedule for Proctors to prepare student testing devices and testing sessions.

## **Grades K–2 Testing**

**Note:** For each assessment, suspend testing midway (after about 20 minutes) to allow a break for these students.

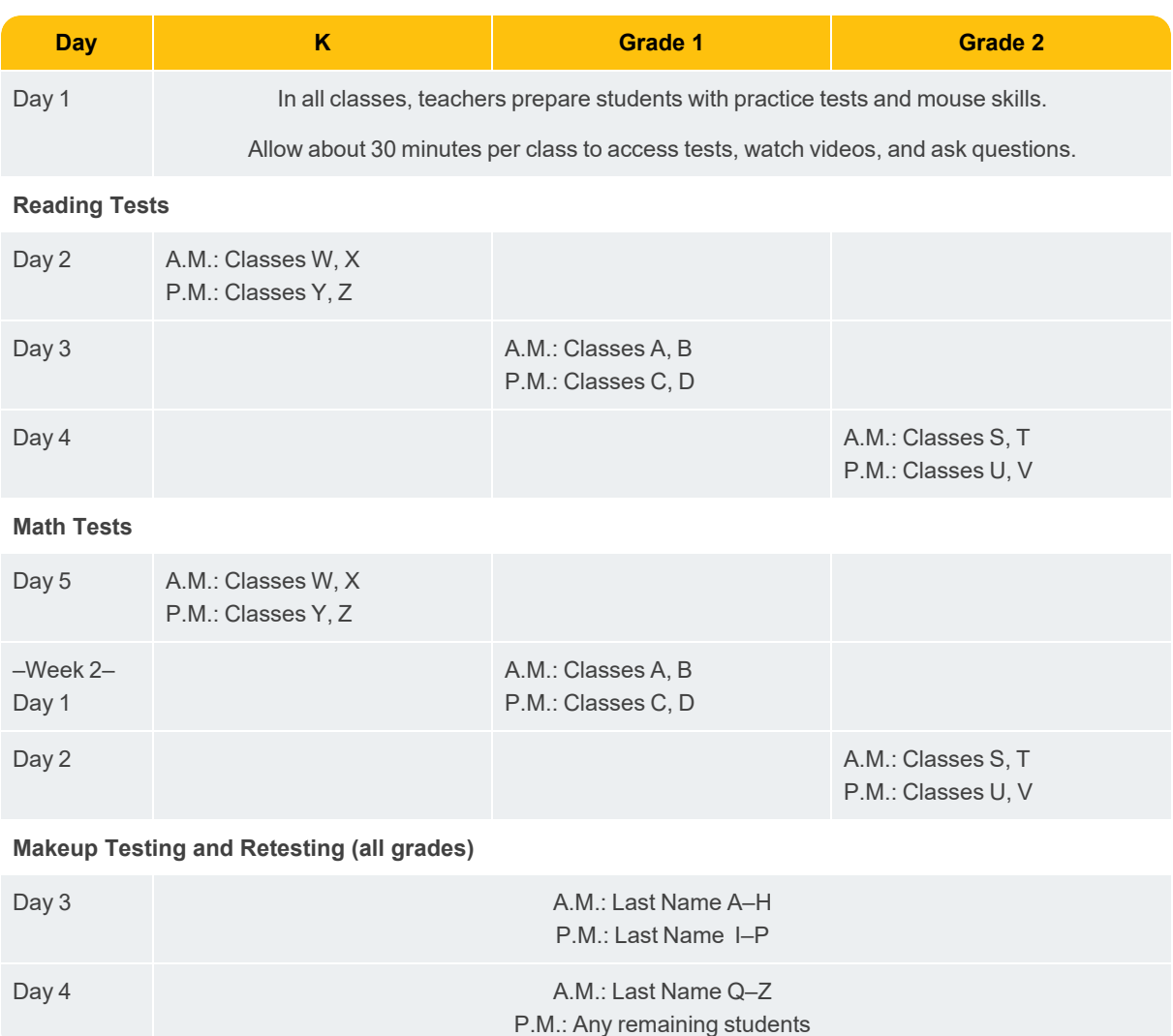

## **Grades 3–5 Testing**

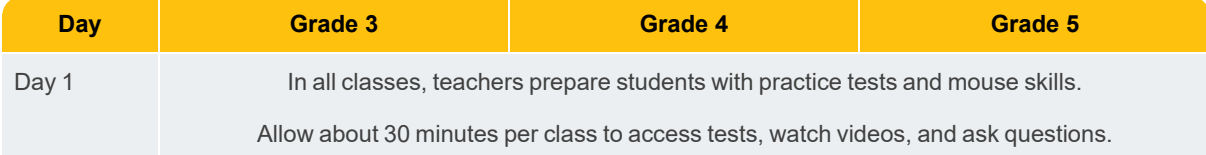

#### **Reading Tests**

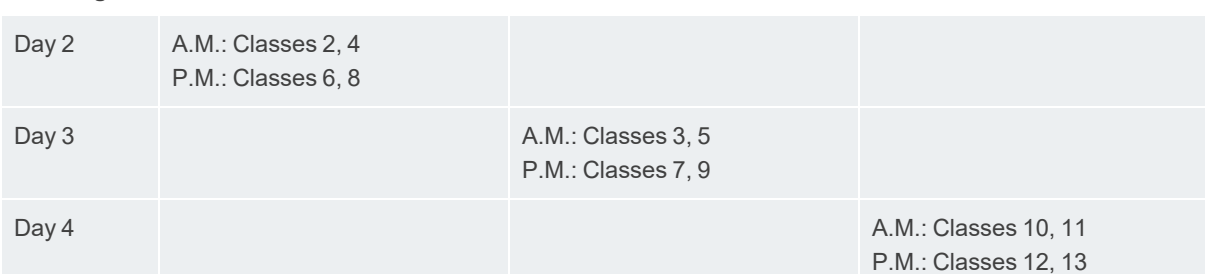

#### **Math Tests**

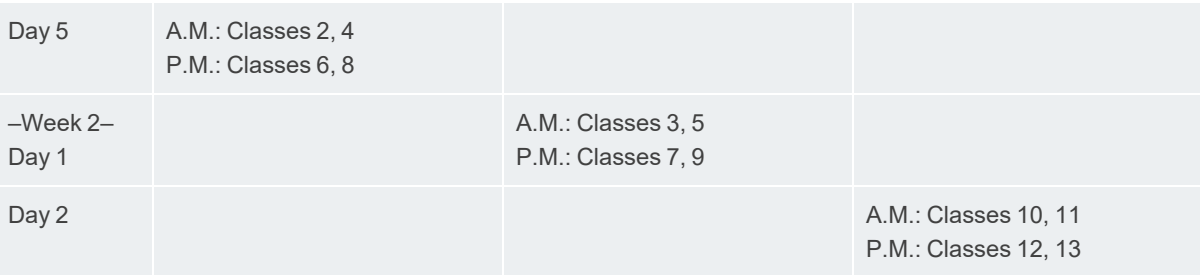

#### **Science Tests**

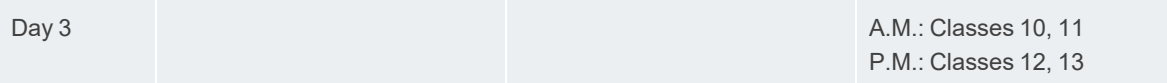

**Makeup Testing and Retesting (all grades)**

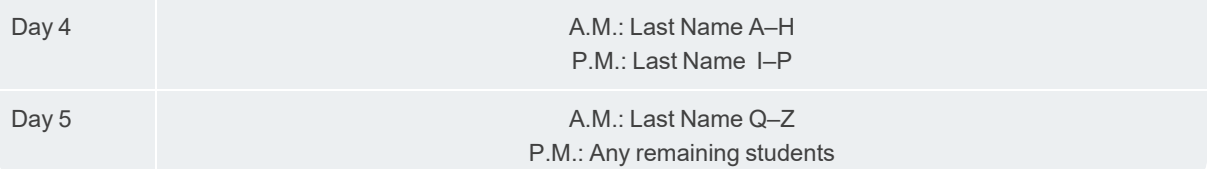

## **Grades 6+ Testing**

- Secondary grades can follow a schedule similar to grades 3–5 if class periods last longer than an hour (such as 90-minute blocks). For each subject, you could use the regular class period to conduct testing relevant to that subject.
- Alternatively, for shorter class periods (45 minutes or less), you may need to switch to an alternating schedule with longer class periods to allow for adequate testing time (up to 60 minutes needed).

# <span id="page-17-0"></span>**Prepare Proctors**

When you help Proctors to administer MAP Growth testing, also decide which role to assign— School Proctor or District Proctor (see [Choose](#page-1-0) MAP Roles on page 2).

## *General preparations:*

 $\Box$  Direct Proctors to the online training resources available from the MAP Help [Center](https://teach.mapnwea.org/impl/maphelp/ApplicationHelp.htm#cshid=650) [> Proctor](https://teach.mapnwea.org/impl/maphelp/ApplicationHelp.htm#cshid=650) Quick Start

 $\Box$  Provide dates for the testing window (all tests should be started before the end of the window)

 $\Box$  Remind Proctors to allow time for make-up testing and potentially retesting

*Test engagement preparations:*

 $\Box$  Discuss how Proctors will intervene if students rapid-guess during the test

 $\Box$  Provide guidelines for possible retesting when students rapid-guess excessively (see Your [Retesting](#page-13-0) Policy on page 14)

*If Proctors set up testing sessions:*

 $\Box$  Advise Proctors which method to use in Manage Test Sessions:

- <sup>l</sup> **Find Students to Test:** for preparing an arbitrary group of students ahead of time
- **Test My Class:** for teachers administering tests for their class

 $\Box$  Specify the test or tests that students need to take and remind Proctors that each student can take a different test (see Test [Descriptions](#page-23-0) Summary on page 24

 $\Box$  Specify what accommodations to provide, including who can receive the Text-to-Speech feature

 $\Box$  Confirm your naming conventions for testing sessions:

Examples: **jbmath72** (your initials +subject +grade +period) or **21eagle918** (room +mascot +month +year).

# <span id="page-18-0"></span>**Oversee and Complete Testing**

As a leader of the MAP Growth assessment, you will want to ensure that testing progresses as planned. Follow this summary of tasks:

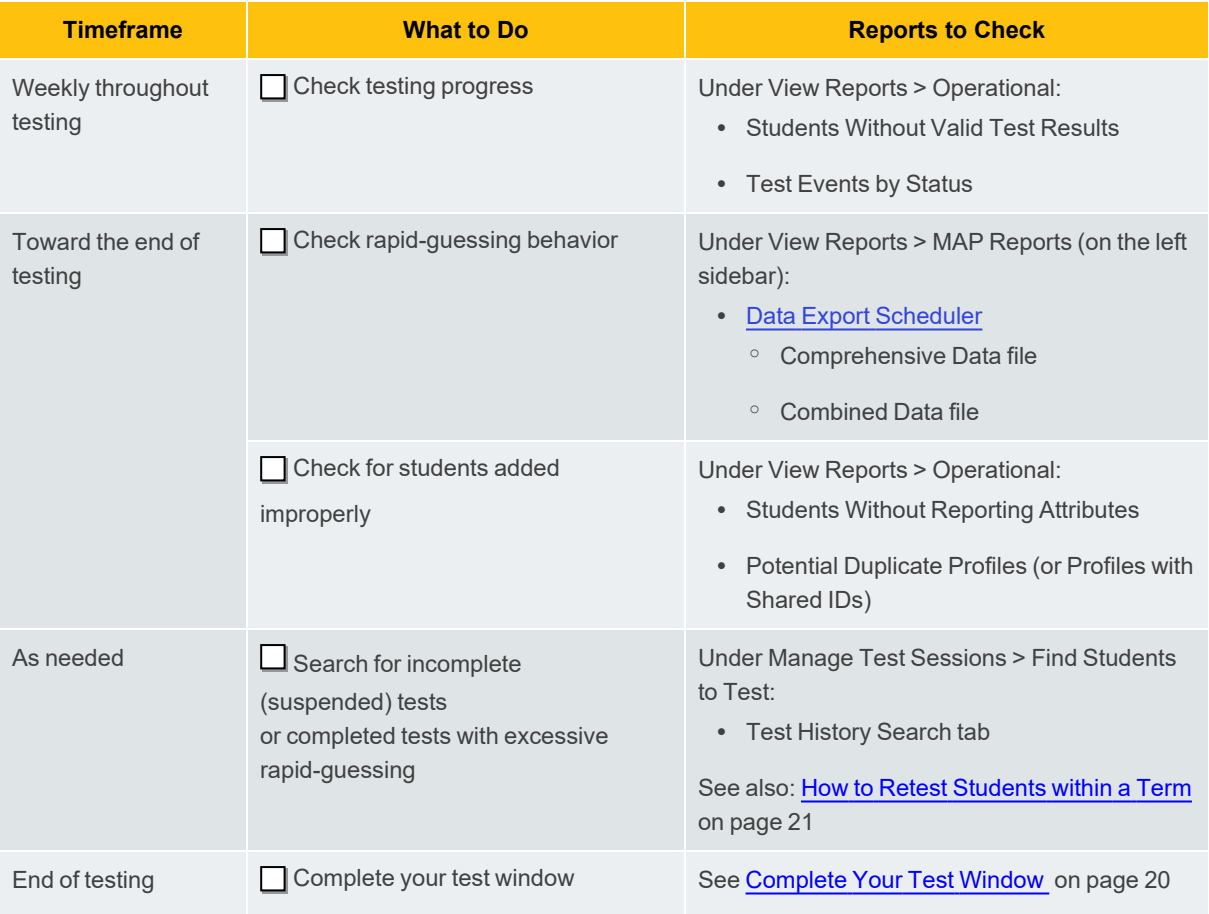

## <span id="page-18-1"></span>**Check Rapid-Guessing Behavior**

A *rapid guess* means the student answered well below the average response time measured by NWEA for each test question. The response is so fast that the student could not have viewed the question completely.

If students rapid-guess excessively, their scores might misrepresent their abilities. NWEA recommends your school consider retesting in those situations, especially those students who reach the rapid-guessing threshold, meaning students who rapid-guessed at least 30% of questions possible.

To identify candidates for retesting, there are reports on both the grade-level and student-level. For instructions, see How to Retest [Students](#page-20-0) within a Term on page 21.

## <span id="page-19-0"></span>**Complete Your Test Window**

After *all schools* have tested, you must mark the test window as complete before MAP Growth can generate *District Summary* and *Student Growth Summary* reports. This action is also required for district averages to appear on reports. Overnight processing is required.

## Recommended preparation

- Notify all of your schools so they can complete testing.
	- $\circ$  Use operational reports to check the testing status of schools or grades:
		- Test Events by Status
		- <sup>o</sup> Students Without Valid Test Results
- <sup>l</sup> To find and complete suspended tests, use **Test History Search** (open Manage Test Sessions and click **Find Students to Test**)

## Required: mark test window complete

Do these steps after every testing season.

Required MAP role: **District Assessment Coordinator** or **System Administrator**

- 1. In the left pane, select **Modify Preferences** > **Manage Terms**.
- 2. Select the academic year.
- 3. Click **View/Update Terms**.
- 4. Scroll to the term and select **Test Window Complete**.
- 5. *Recommended*—Set **Weeks of Instruction** so that your MAP reports show the most precise norms percentiles. Match the average number of weeks from the **beginning of the school year** to the time when most students begin to test, across all subjects and grades.
- 6. Scroll down and click **Submit**.
- 7. Wait for the overnight process.

## If needed: modify your test window

At any time, you can change the dates of your test window. For example, if one of your grades missed their scheduled testing, they would be missing from MAP reports that show growth. By extending the test window dates, you can include those missing test results. However, do not over-extend the window, because it has a direct impact on growth calculations.

**Note:** Tests are included in the test window based on the start date, not the completion date.

*To change the dates:*

- 1. In the left pane, select **Modify Preferences** > **Manage Terms**.
- 2. Select the academic year and click **View/Update Terms**.
- 3. Clear the **Test Window Complete** check box to enable editing of the date fields.
- 4. Scroll down and click **Submit**.

### *To complete the test window again:*

- 1. Select the academic year again and click **View/Update Terms**.
- 2. In the term you just edited, select **Test Window Complete** again.
- 3. Scroll down and click **Submit**.
- <span id="page-20-0"></span>4. Wait overnight for your change to affect the MAP reports.

## **How to Retest Students within a Term**

You may have various reasons for retesting, including:

- excessive rapid-guessing, such as 30% or more of the questions possible on the test (known as the "rapid-guessing threshold")
- an extreme drop in scores between terms
- unusual changes in test duration
- invalidation due to short duration or other invalid criteria

Whatever the reason, retesting students begins with a careful, thoughtful decision. Proctors, leaders, and teachers should work closely to make sure retesting is warranted and adheres to district and state policies. For more guidance, see Your [Retesting](#page-13-0) Policy on page 14.

### *Scenario 1—First test was suspended:*

In this example, the Proctor decided to suspend the student's test, because the student reached the rapid-guessing threshold and was not capable of reengaging that day.

1. *Before closing the testing session*, the Proctor kept a record of the rapid guessing by clicking **Download Session Progress** from the Proctor console:

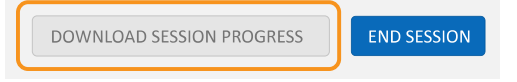

The downloaded information shows whether the student reached the threshold:

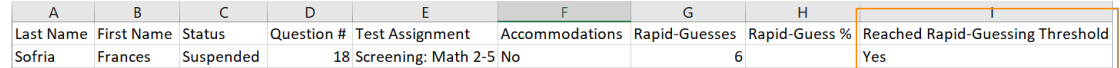

2. After discussing the high rapid-guess count, the teacher and school leaders agreed that the student should start the test over instead of continuing.

3. When the student came back for retesting, the Proctor used **Find Students to Test**, chose the **Test History Search** tab, and selected the **Suspended Test** search filter:

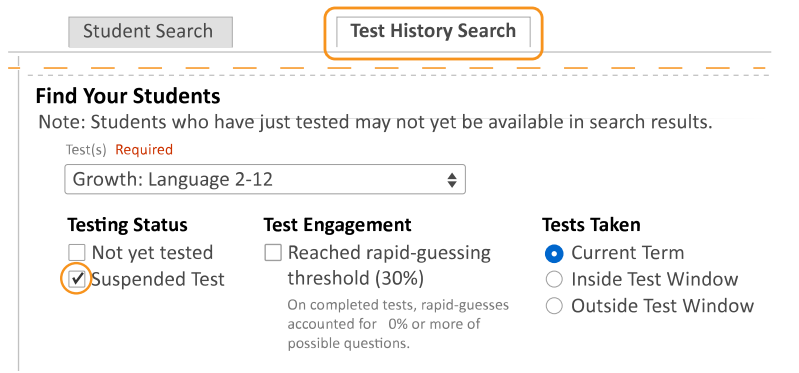

4. After selecting the student and assigning the same test, the Proctor started the testing session.

**Note:** Do not expect to see the last question number or the rapid-guessing count listed with the student.

5. When the Proctor confirmed the student to start, he chose **Start Test Over** instead of Resume:

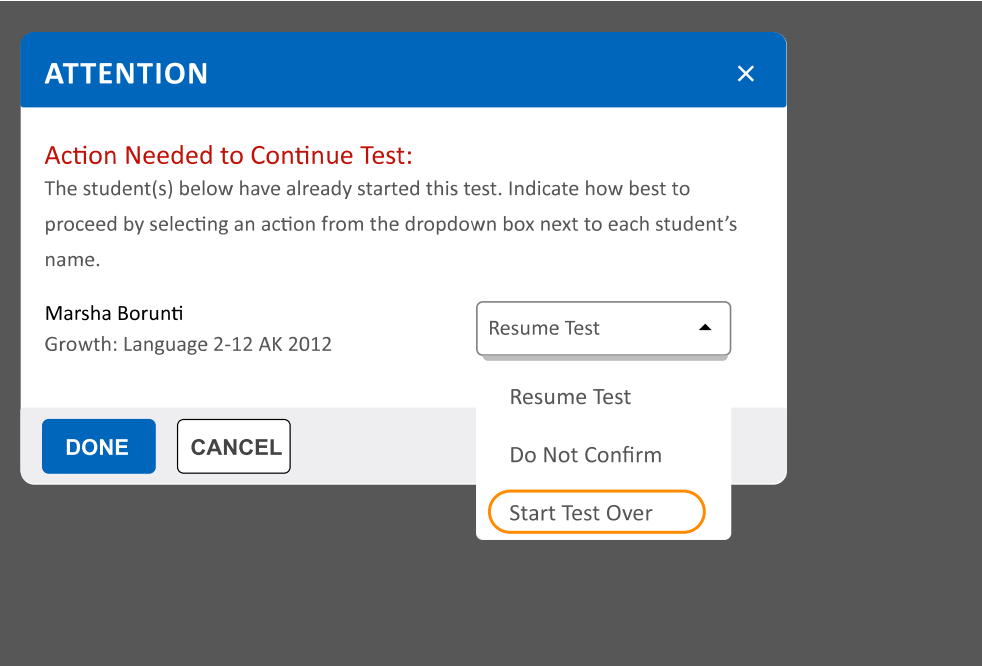

**Caution:** If students did not reach the rapid-guessing threshold, Proctors should avoid the **Start Test Over** option. In those situations, the default retesting rules would restrict the student from continuing. However, when a student reaches the rapid-guessing threshold, it triggers an exception to allow starting the test over.

### *Scenario 2—First test was completed:*

In this example, the Proctor decided to let the student finish testing despite repeated rapid guessing, in hopes the student would engage with the test. However, after looking at the score impact, educators asked the student to retest.

1. On the Student Profile report, the teacher saw the estimated impact that rapid guessing had on the student's score.

In this example, an impact of –3 means the student might have scored 213 if fully engaged during testing:

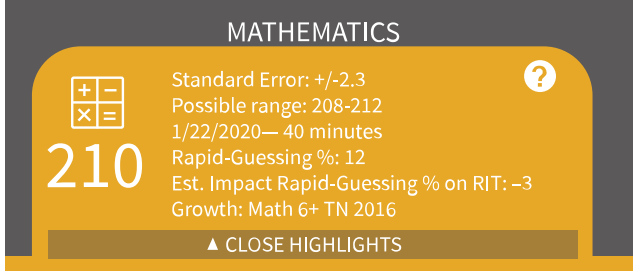

2. Leaders analyzed similar students using the files generated from the Data Export Scheduler. To access the files, they followed these steps: **start page** > **MAP Growth tab** > **MAP Growth Reports** > **Data Export Scheduler** > **Comprehensive Data File** or **Combined Data File (CDFs)**.

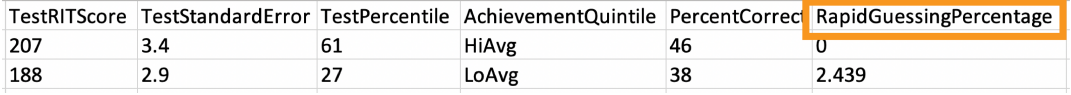

3. To find all students in need of retesting, the Proctor used **Find Students to Test**, choose the **Test History Search** tab, and selected the **Test Engagement** search filter:

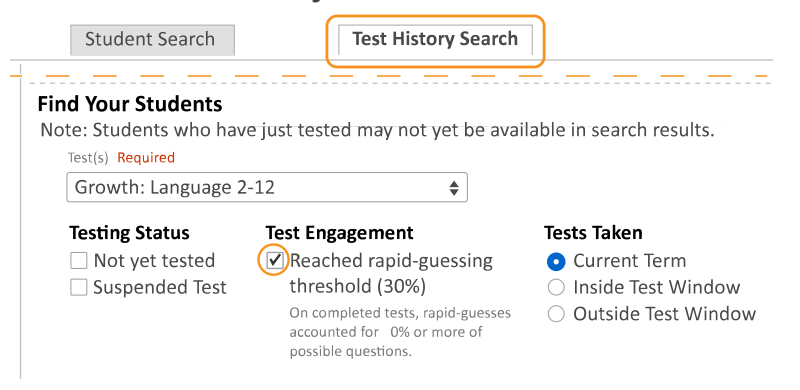

4. The Proctor reassigned the same test as before and started it just like any new test.

### *Scenario 3—Other retesting:*

Your school policies could require retesting for other reasons, even if the rapid-guessing alert did not occur. For example, a test could become invalid because it fails to meet the NWEA criteria for a valid test.

In these cases, the Proctor would retest using the same steps as normal testing.

# <span id="page-23-0"></span>**Test Descriptions Summary**

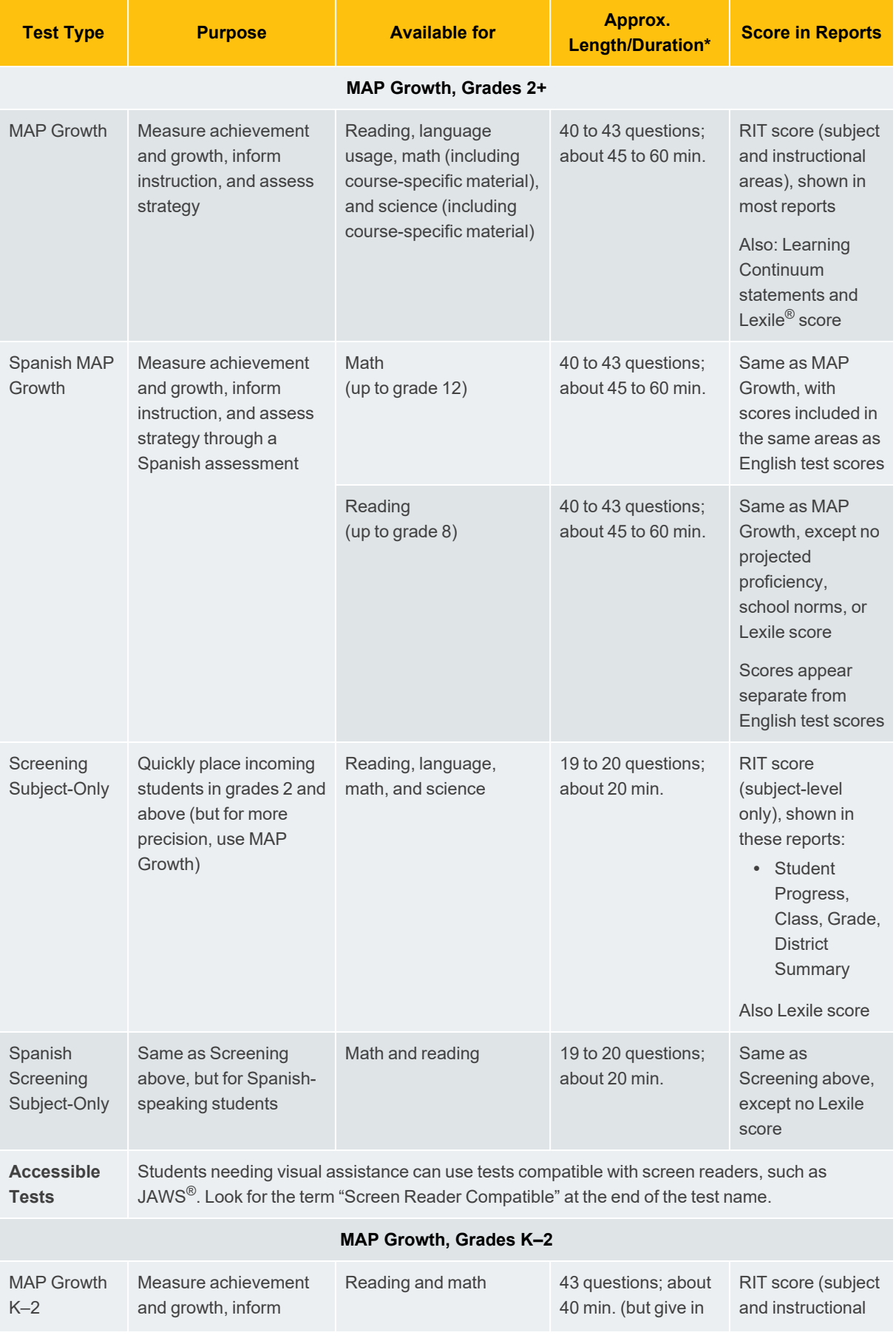

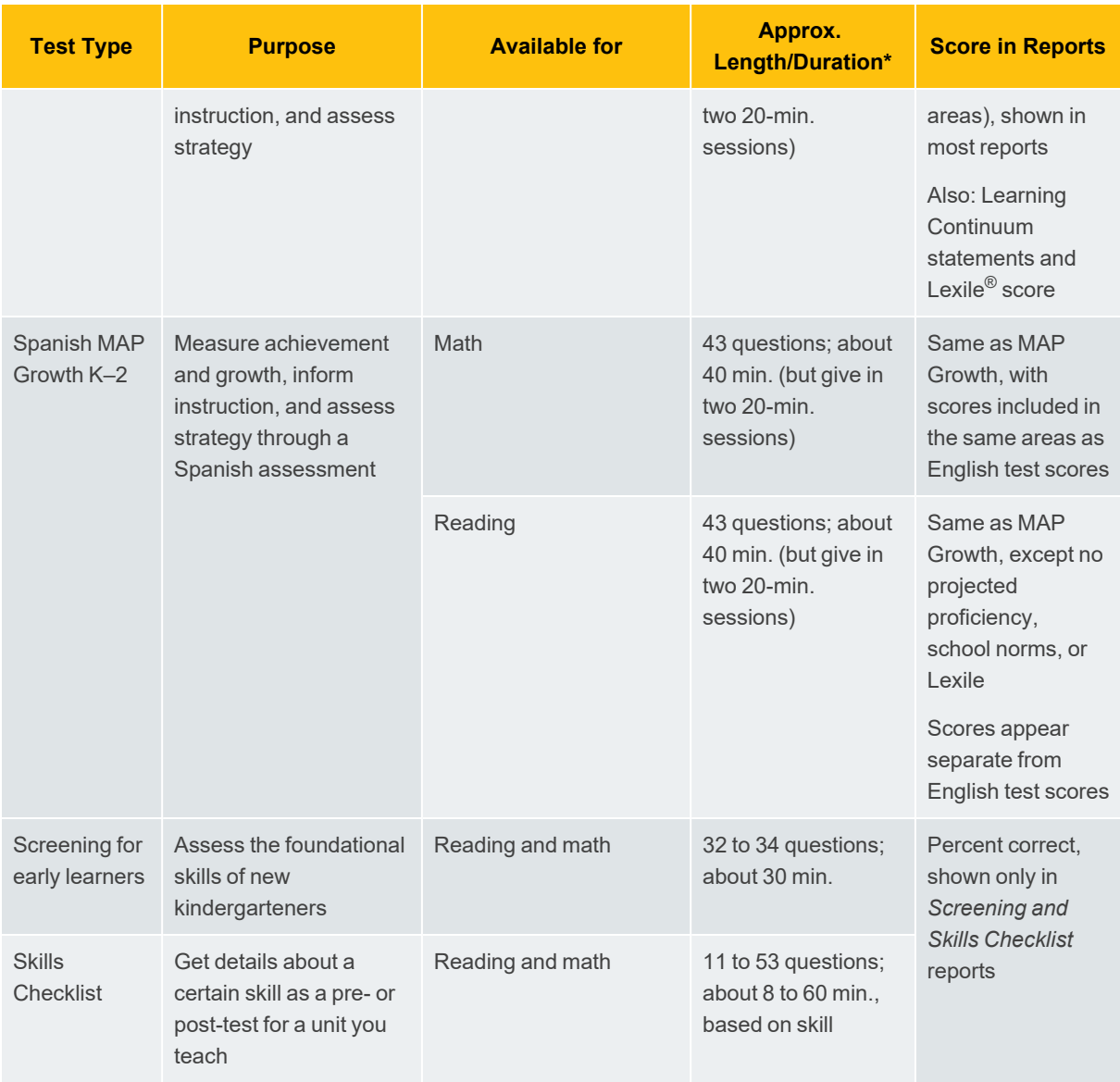

\*Length and time vary by subject and grade: see NWEA Average Test [Durations](https://www.nwea.org/content/uploads/2018/08/Average-MAP-Growth-Test-Durations.pdf). Add 10 to 15 minutes for setup and pre-test instructions.

LEXILE<sup>®</sup> and METAMETRICS<sup>®</sup> are trademarks of MetaMetrics, Inc., and are registered in the United States and abroad.

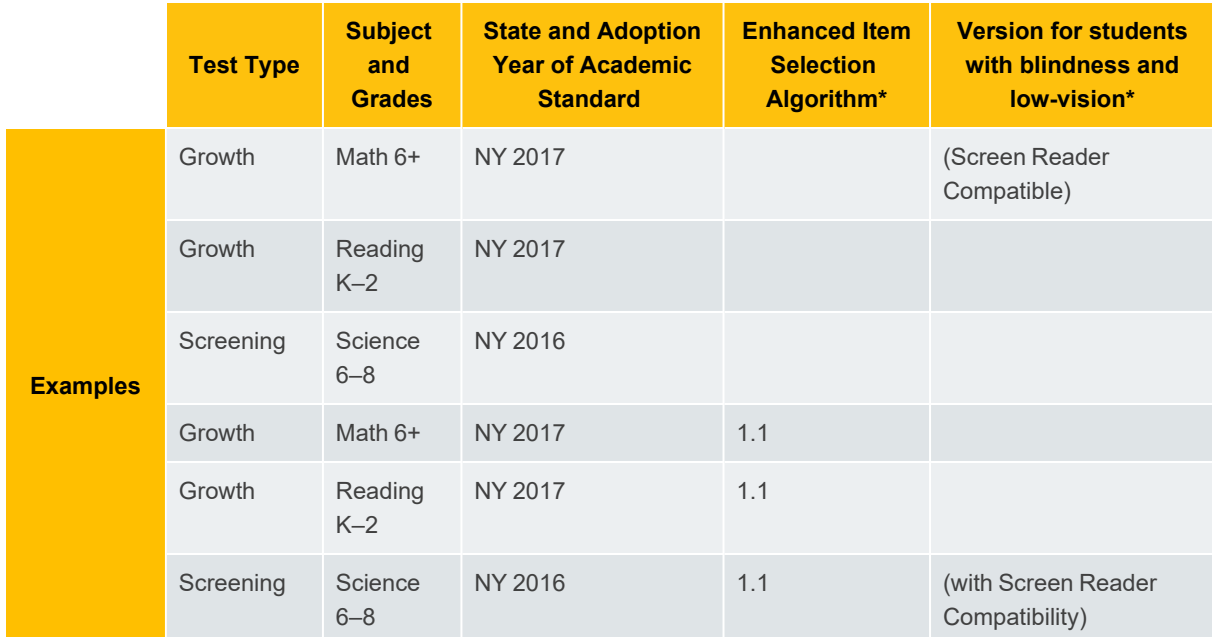

\* Only applicable for some tests.

**Note for partners who view MAP Growth information from state assessments:** State assessments follow different naming conventions and will not match the conventions outlined in the table above. A sample state test name is "State Growth: Reading 2–5 NE 2021\_TB-767 v1".

## **MAP Growth Test Description**

MAP Growth tests produce both an overall subject score and scores for the instructional areas, also called "goals." Your students can take MAP Growth tests up to **four times per academic year**.

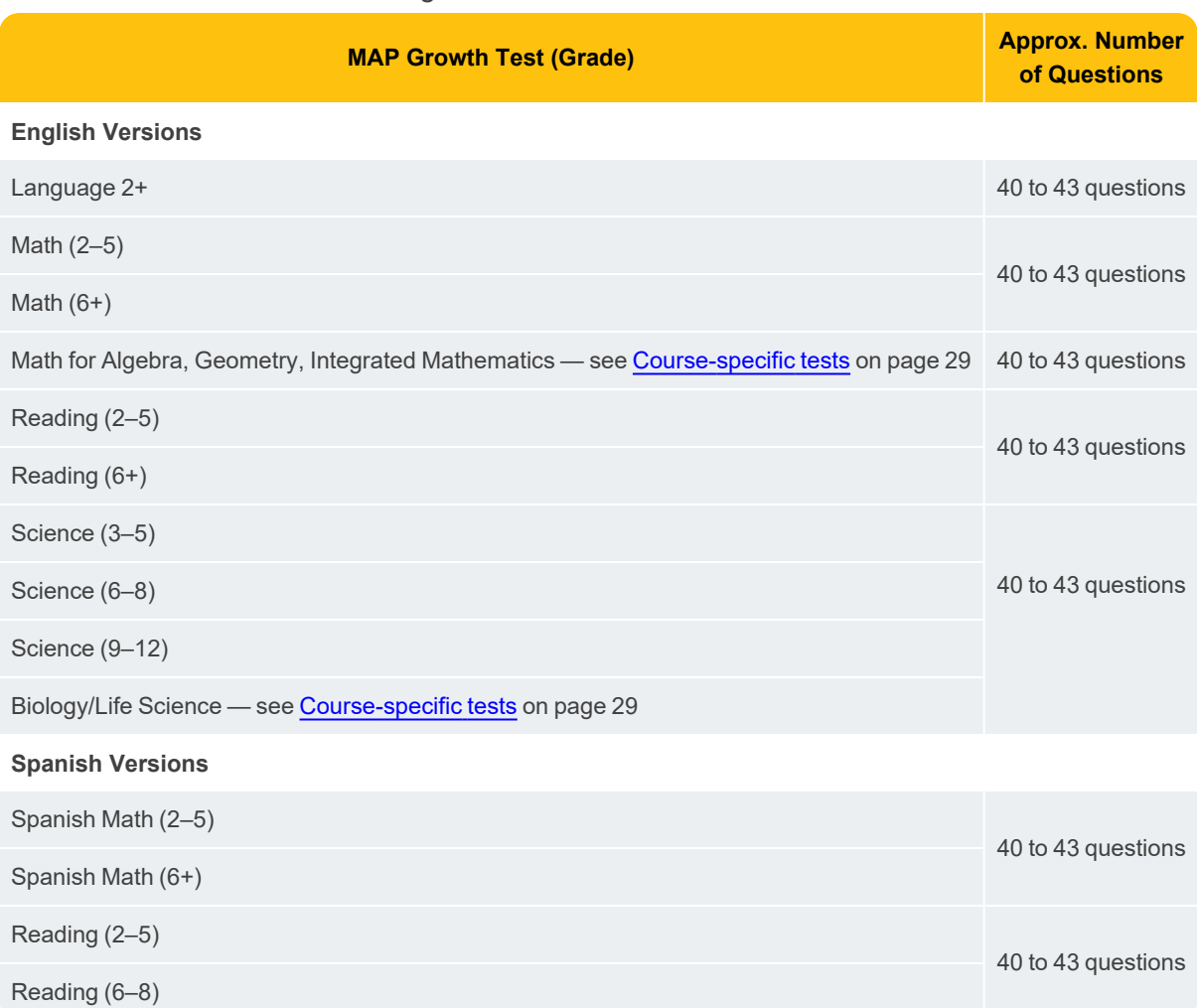

You can choose from the following tests:

**Note:** Students needing visual assistance can use tests compatible with screen readers, such as JAWS®. Look for the term "Screen Reader Compatible" at the end of the test name.

## <span id="page-28-0"></span>*Course-specific tests*

Students enrolled in applicable courses can take the following course-specific MAP Growth tests up to three times per year:

- Algebra 1 and 2
- Geometry
- Integrated Mathematics 1, 2, and 3
- Biology/Life Science (for grades 9 to 12)

In the test results, you can use the achievement norms and learning statements like other MAP Growth tests.

## *Test structures and state standards*

The instructional areas of MAP Growth tests vary by state and standard set. For more details see NWEA's [Instructional](https://cdn.nwea.org/state-information/index.html#/) Areas.

## **Screening Subject Only**

Screening tests (formerly called Survey tests) present only 19 to 20 questions and produce only a single overall score for the subject. You can administer them at **any time during the school year**. However, they are not recommended for growth measurement.

MAP currently offers the following Screening tests:

- Science
- $\cdot$  Language 2+
- Math  $2-5$  (English and Spanish)
- Math  $6+$  (English and Spanish)
- Reading  $2-5$  (English and Spanish)
- Reading  $6+$  (English and Spanish)
- See also [Course-specific](#page-28-0) tests on page 29

### *Accessible Tests:*

Students needing visual assistance can use tests compatible with screen readers, such as JAWS®. Look for the term "Screen Reader Compatible" at the end of the test name.

### *Reports for screening tests*

Only a subject-level score appears on these reports: Student Progress, Class, Grade, District Summary.

### *Screening test structures and state standards*

The Screening tests use the same instructional areas ("goals") as the MAP tests. For more details, see NWEA's [Instructional](https://cdn.nwea.org/state-information/index.html#/) Areas.

## **MAP Growth K–2 Tests**

If chosen by your school, there are three tests you can use to assess your early learners. All tests are audio-enabled to help young readers:

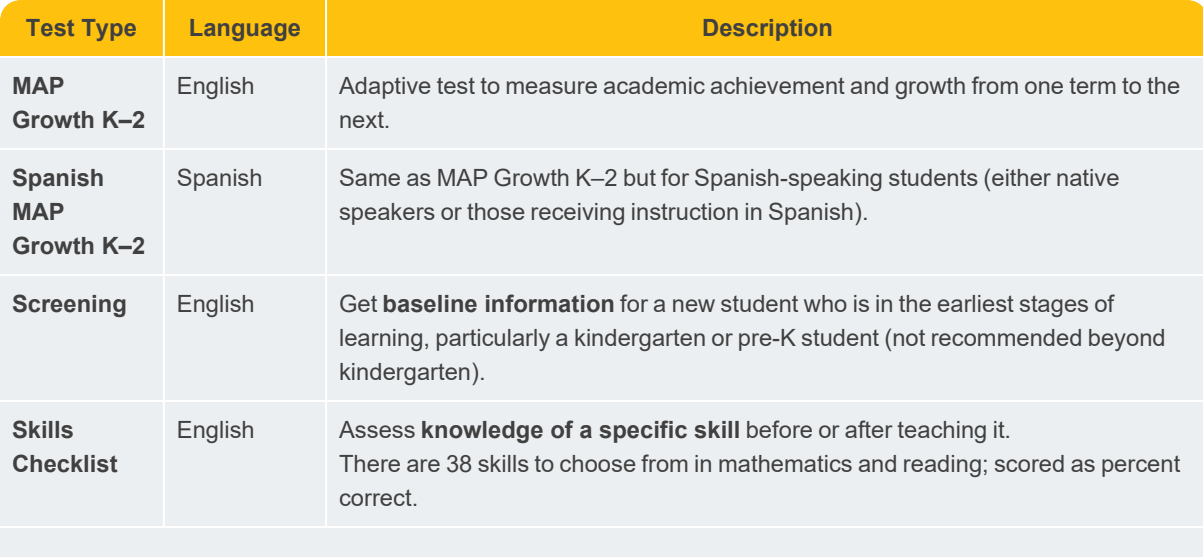

**Practice tests** (English and Spanish) are also available to help K–2 students prepare

### *Test Structures and State Standards*

The instructional areas ("goals") of MAP Growth K–2 tests vary by state. Details are available here: [cdn.nwea.org/state-information/index.html.](http://cdn.nwea.org/state-information/index.html)